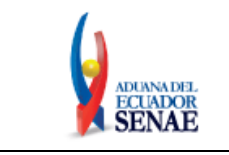

Código: **SENAE-ISEE-3-2-095** Versión: **2** Fecha: **Feb/2024** Página **1 de 30**

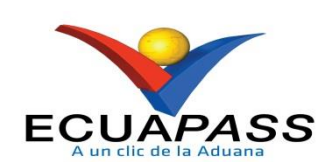

# **SENAE-ISEE-3-2-095-V2**

## **INSTRUCTIVO DE SISTEMAS PARA EL REGISTRO DE USUARIO DE PERSONA CON DISCAPACIDAD**

FEBRERO 2024

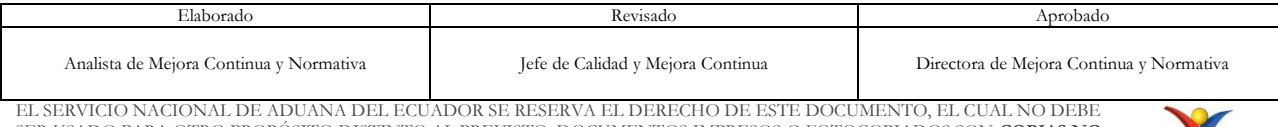

SER USADO PARA OTRO PROPÓSITO DISTINTO AL PREVISTO. DOCUMENTOS IMPRESOS O FOTOCOPIADOS SON **COPIAS NO CONTROLADAS**, VERIFICAR SU VIGENCIA COMPARANDO CON EL DOCUMENTO PUBLICADO EN LA WEB

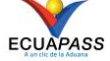

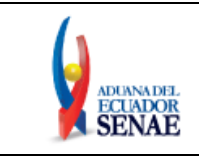

## **HOJA DE RESUMEN**

#### **Descripción del documento:**

Este documento detalla el procedimiento para solicitar al Servicio Nacional de Aduana del Ecuador el uso del portal externo denominado Ecuapass, por medio del Registro de usuario para persona con discapacidad.

#### **Objetivo:**

Describir en forma secuencial las tareas para agilitar el proceso de la elaboración de la solicitud de registro de usuario para persona con discapacidad del portal externo denominado Ecuapass, a través de la opción Registro de usuario para persona con discapacidad.

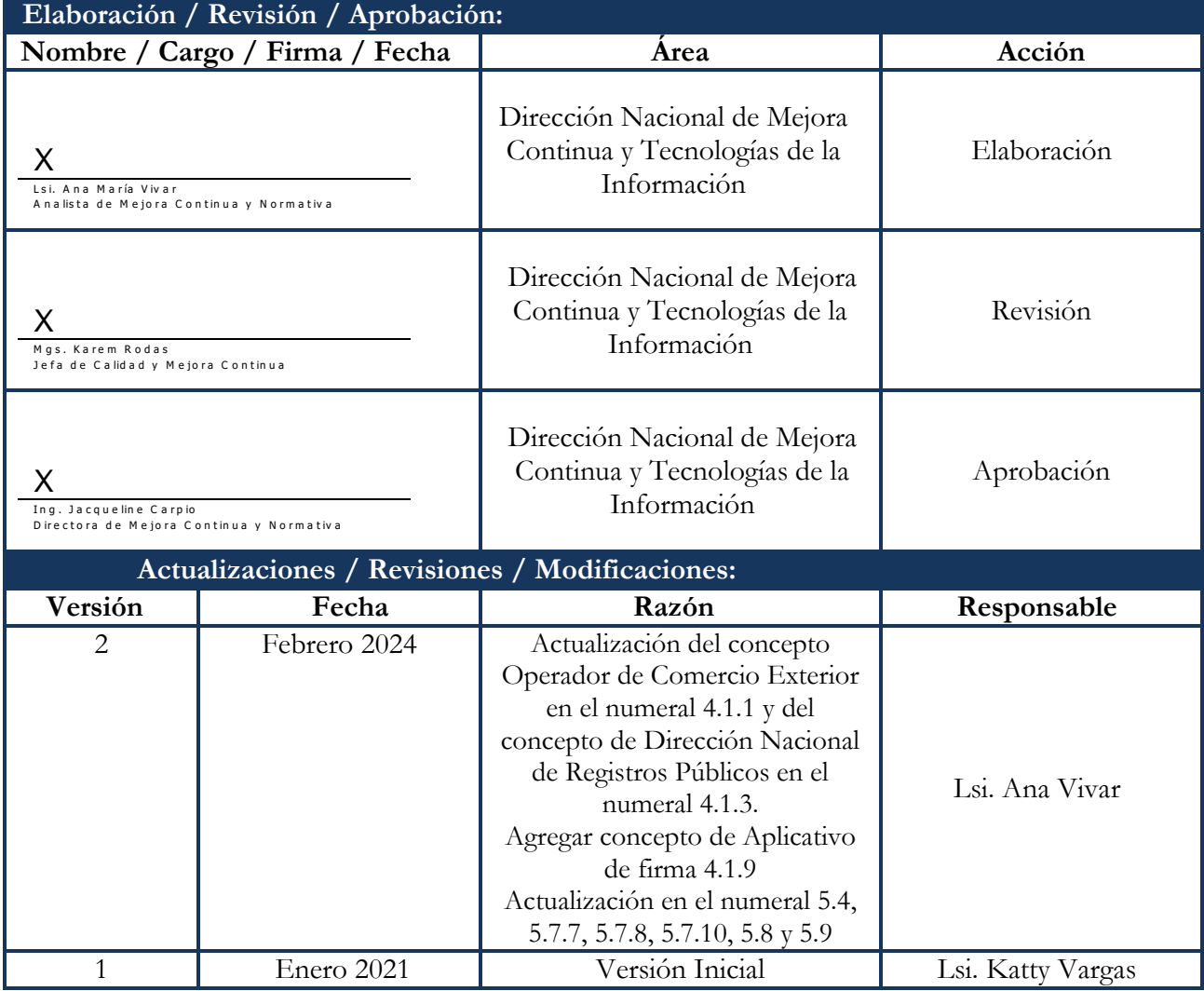

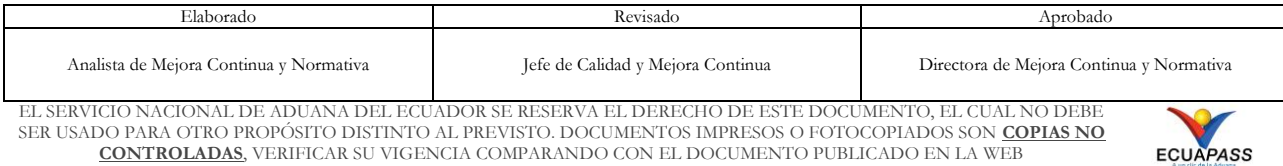

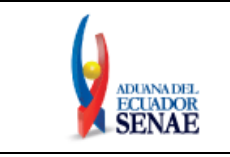

## **ÍNDICE**

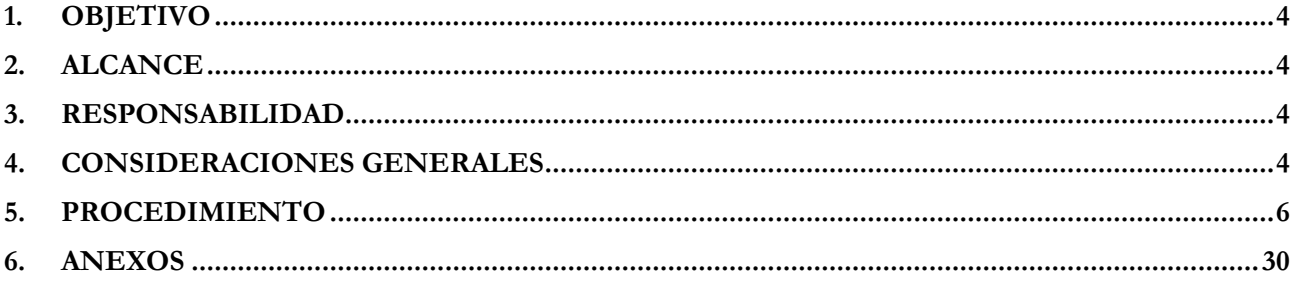

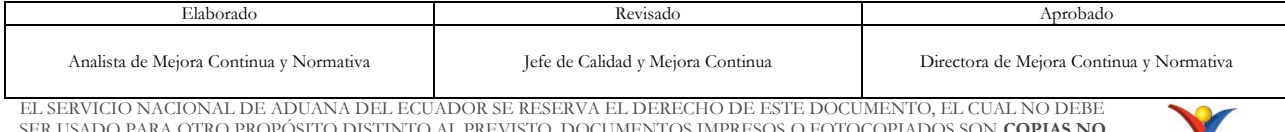

SER USADO PARA OTRO PROPÓSITO DISTINTO AL PREVISTO. DOCUMENTOS IMPRESOS O FOTOCOPIADOS SON **COPIAS NO CONTROLADAS**, VERIFICAR SU VIGENCIA COMPARANDO CON EL DOCUMENTO PUBLICADO EN LA WEB

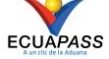

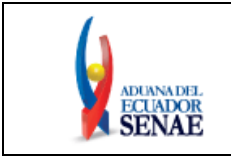

## <span id="page-3-0"></span>**1. OBJETIVO**

Describir en forma secuencial las tareas para agilitar el proceso de la elaboración de la solicitud de Registro de Usuario de persona con discapacidad del portal externo denominado Ecuapass, a través de la opción "Registro de usuario para persona con discapacidad".

#### <span id="page-3-1"></span>**2. ALCANCE**

Está dirigido a todas las personas naturales con discapacidad o de su representante legal encargado de su atención, que necesiten realizar el Registro de Usuario para persona con discapacidad.

#### <span id="page-3-2"></span>**3. RESPONSABILIDAD**

- **3.1.** La aplicación, cumplimiento y realización de lo descrito en el presente documento es responsabilidad de las personas naturales con discapacidad o del representante legal encargado de su atención.
- **3.2.** La realización de mejoramiento, cambios solicitados gestionados por los distritos, le corresponde a la Dirección Nacional de Mejora Continua y Tecnologías de la Información para su aprobación y difusión.

### <span id="page-3-3"></span>**4. CONSIDERACIONES GENERALES**

- **4.1.** Con el objeto de que se apliquen los términos de manera correcta, se entiende lo siguiente:
	- **4.1.1. Dinarp:** Son las siglas correspondientes a la Dirección Nacional de Registros Públicos.
	- **4.1.2. ID. Usuario:** Nombre con el que se identifica a un OCE para tener acceso al sistema informático del Servicio Nacional de Aduana del Ecuador.
	- **4.1.3. Operador de Comercio Exterior (OCE):** Persona natural o jurídica, nacional o extranjera para intervenir en el tráfico internacional de mercancías. En ciertos casos, para ser considerado un Operador de Comercio Exterior, debería tener autorización o calificación de la autoridad aduanera competente.
	- **4.1.4. Persona con discapacidad:** En concordancia con lo establecido en la Ley, se entiende por persona con discapacidad a aquella que, como consecuencia de una o más deficiencias físicas, mentales, intelectuales o sensoriales, con independencia de la causa que la hubiera originado, ve restringida permanentemente su capacidad biológica, psicológica y asociativa para ejercer una o más actividades esenciales de la vida diaria, en una proporción equivalente al treinta por ciento (30%) de discapacidad, debidamente calificada por la autoridad sanitaria nacional.

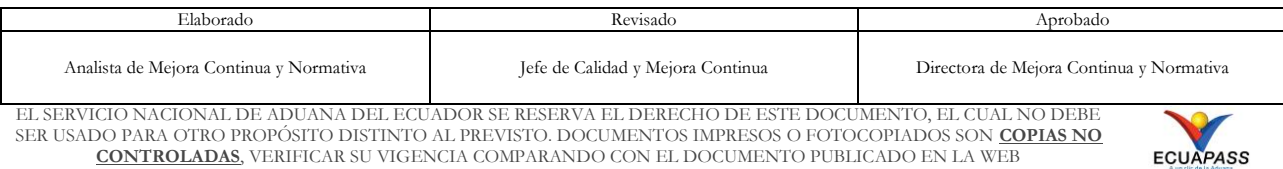

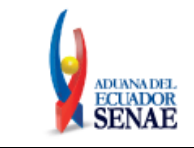

- **4.1.5. Representante Legal**: Es la persona natural que funge como el curador, tutor o representante de una persona con discapacidad que por su condición tiene el impedimento de hacerse cargo de sus propios bienes y representarse legalmente.
- **4.1.6. Registro único SENAE para personas con discapacidad:** Es el número de cédula correspondiente a la persona con discapacidad con el sufijo 999 agregado al final del último digito del número de cédula.
- **4.1.7. Senae Correo Electrónico:** Es el mail que se le asigna al usuario en el servidor de correo de Ecuapass y su estructura es *[IDusuario@correo.aduana.gob.ec](mailto:IDusuario@correo.aduana.gob.ec)* y no es modificable.
- **4.1.8. Usuario:** Es la persona natural o representante legal que hace uso del portal externo denominado Ecuapass.
- **4.1.9. Aplicativo de firma:** Es el componente de software de aduana que le permite firmar digitalmente documentos electrónicos en el sistema informático Ecuapass, sea con dispositivo token o con contenedor de certificado digital en archivo.
- **4.2.** Para efecto de funcionalidad, se debe considerar lo siguiente:
	- **4.2.1.** Se debe ingresar información en todos los campos obligatorios, los cuales se encuentran marcados con un asterisco de color rojo (\*); caso contrario el sistema no permite continuar con las acciones de registro, modificación o guardado temporal de información.
	- **4.2.2.** Sólo puede haber un ID de Usuario por número de identificación.
	- **4.2.3.**Al presionar consultar en el campo **"Registro único SENAE para personas con discapacidad (Cédula de identidad)"**, se verifica que el número de cédula no corresponda a una persona fallecida y que conste en la información de la base de datos del Registro Civil, a través de la interconexión con el servicio web de la Dinarp; y, se verifica que el número de cédula de la persona con discapacidad se encuentre registrada en la base del Ministerio de Salud Pública, mediante la interconexión con el servicio web con la Dinarp, y que tenga el porcentaje de discapacidad permitido; para lo cual, se llena de manera automática la información de los campos "Nombres y Apellidos", "Tipo de discapacidad" y "Porcentaje de discapacidad".
	- **4.2.4.**El servicio web para la Dinarp que se expone para personas con discapacidad, solo muestra información, si el porcentaje de discapacidad total es a partir del 30%.
	- **4.2.5.** Los campos de la sección "**Datos del Representante Legal "De ser pertinente"**", no son mandatorios; sin embargo, en caso de que se coloque un número de cédula en el campo "Documento de identificación Representante Legal", todos los demás campos

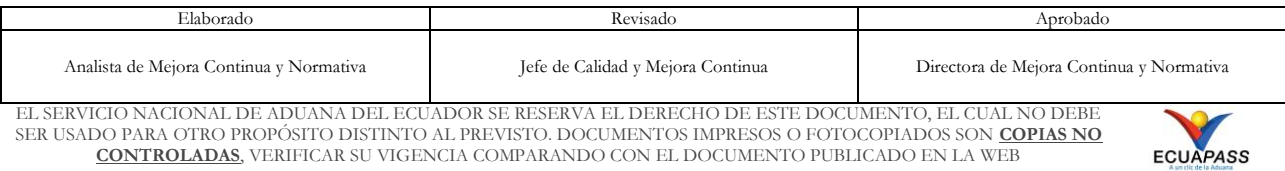

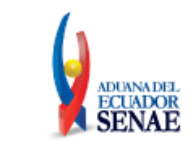

de esta sección se convierten en mandatorios y se muestran marcados con un asterisco de color rojo (\*).

- **4.2.6.**Al presionar consultar en el campo **"Doc. Identificación Representante Legal"** de la sección "Datos del Representante Legal "De ser pertinente"", se verifica que el número de cédula no corresponda a una persona fallecida y que conste en la información de la base de datos del Registro Civil, a través de la interconexión con el servicio web con la Dinarp; llenándose de manera automática la información de los campos "Nombre del Representante Legal".
- **4.2.7.** Para firmar el registro de usuario para persona con discapacidad, se puede utilizar el Certificado Digital en dispositivo Token o en Contenedor de Certificado Digital en archivo.

#### <span id="page-5-0"></span>**5. PROCEDIMIENTO**

**5.1.** Acceda al navegador de Internet, registre la dirección [https://ecuapass.aduana.gob.ec,](https://ecuapass.aduana.gob.ec/) visualice el portal externo Ecuapass y dar clic en la opción "Nuevo Registro".

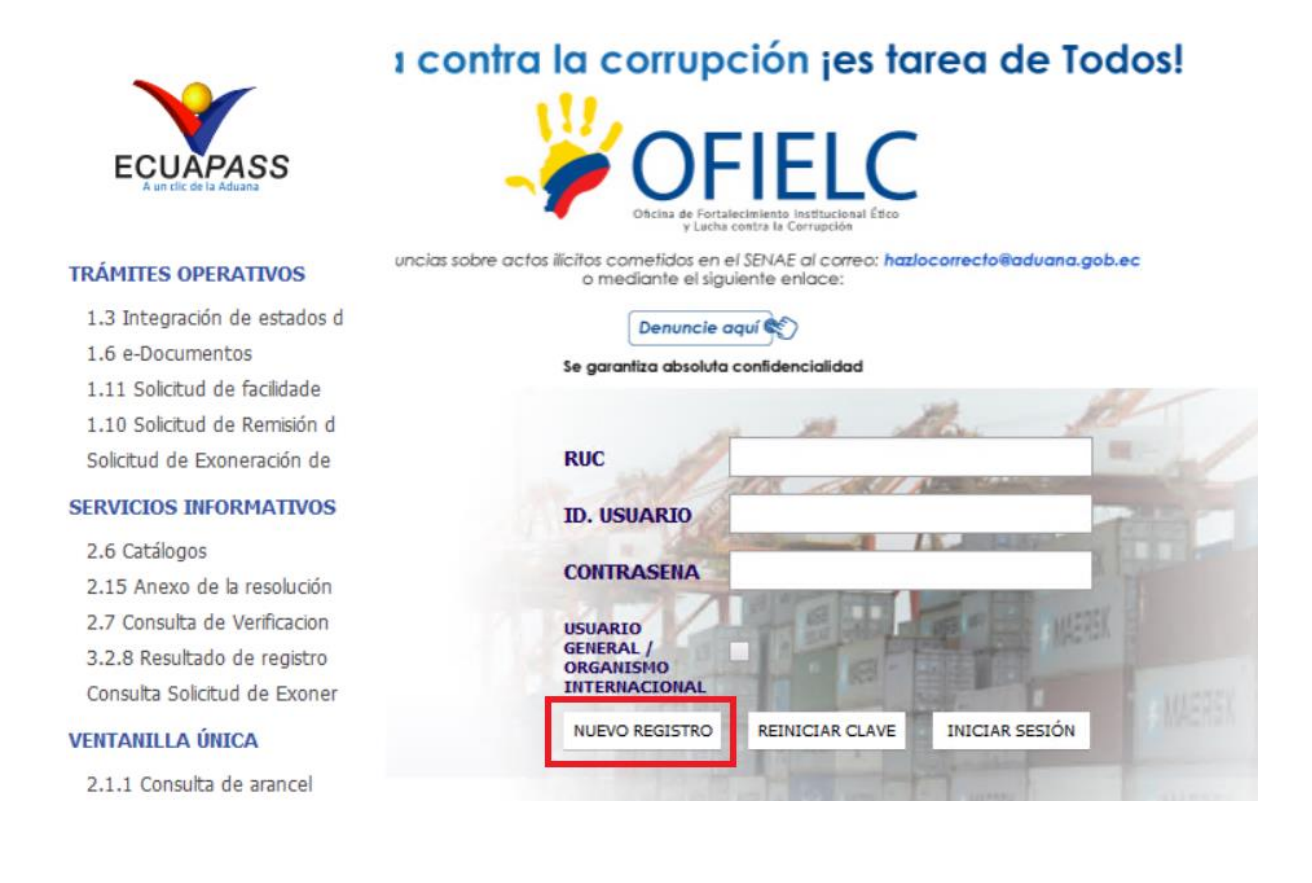

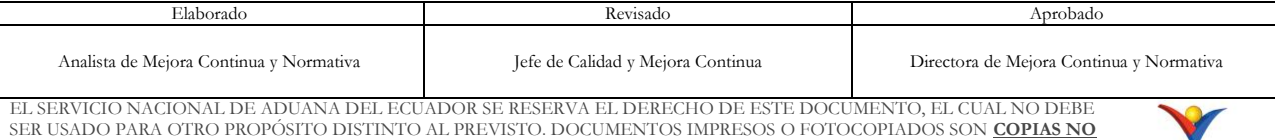

**CONTROLADAS**, VERIFICAR SU VIGENCIA COMPARANDO CON EL DOCUMENTO PUBLICADO EN LA WEB

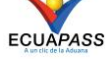

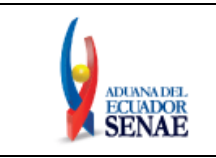

**5.2.** En el detalle de la opción se muestran varios tipos de solicitudes, seleccionar **Registro de usuario Persona con Discapacidad.**

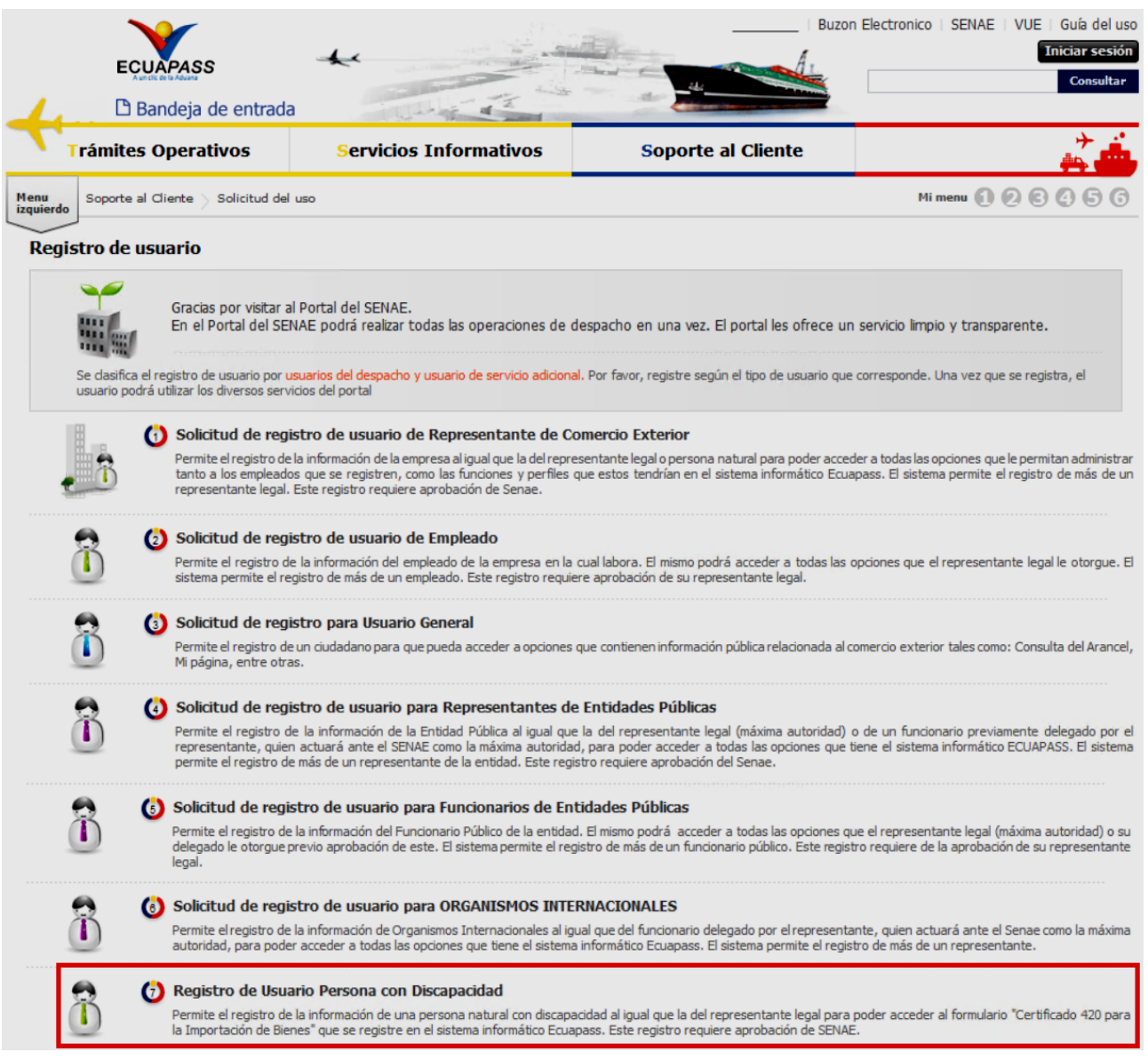

- **5.3.** A continuación, se visualiza la estructura de la pantalla **Registro de usuario Persona con Discapacidad**
	- Información de persona con discapacidad.
	- Datos del Representante Legal "De ser pertinente"
	- Información de Operación.

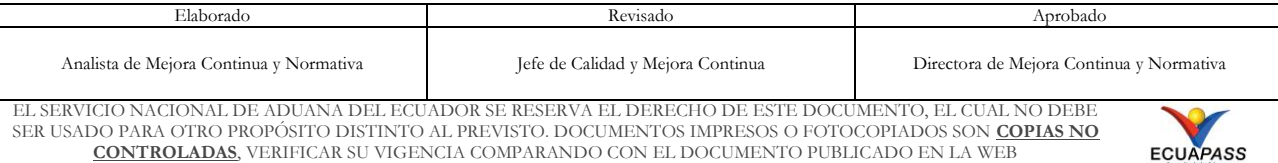

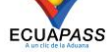

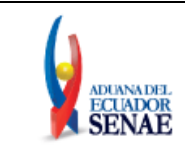

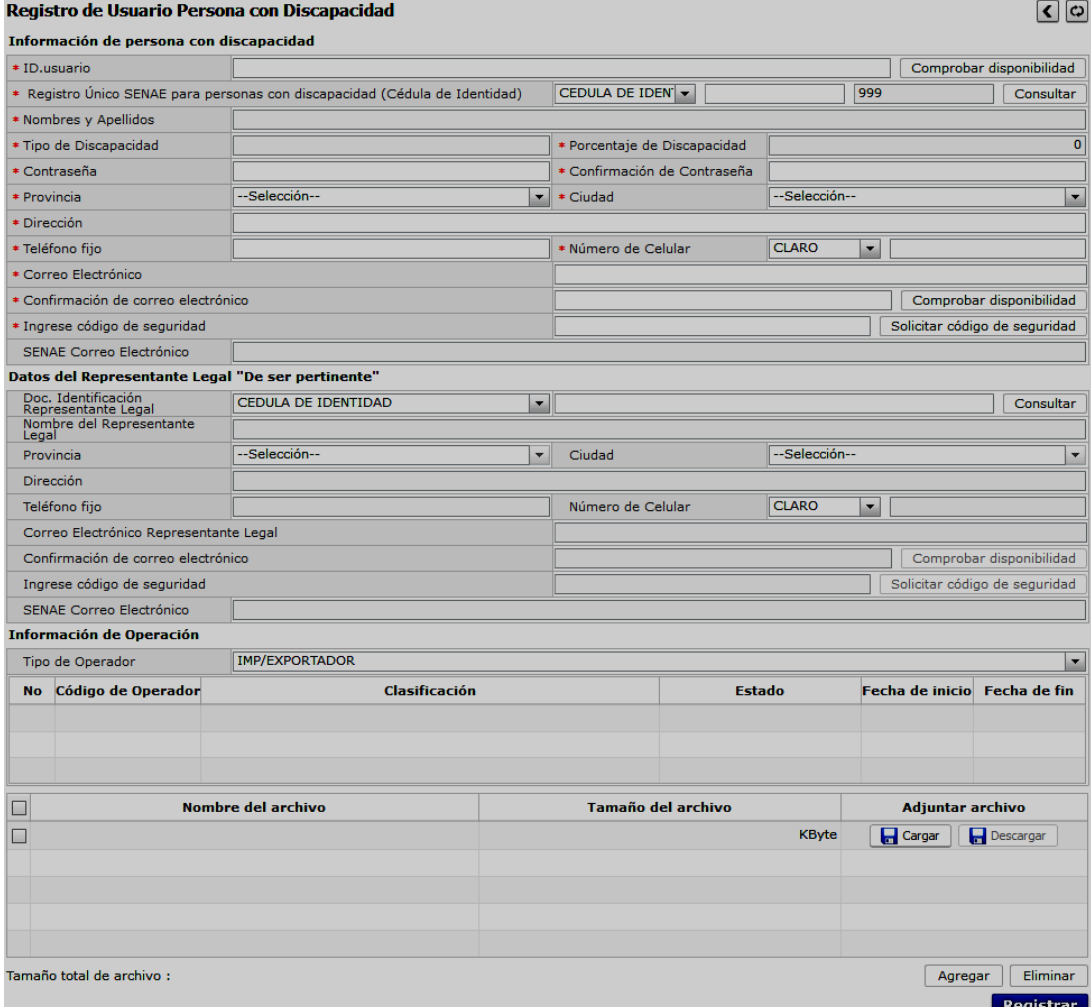

## **5.4. Descripción de Campos Principales**:

 Sección **[Información de persona con discapacidad]**. Se muestran los siguientes campos:

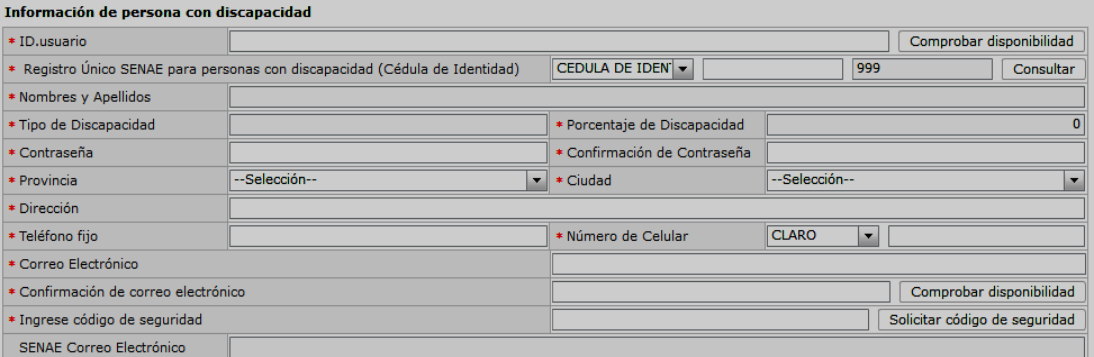

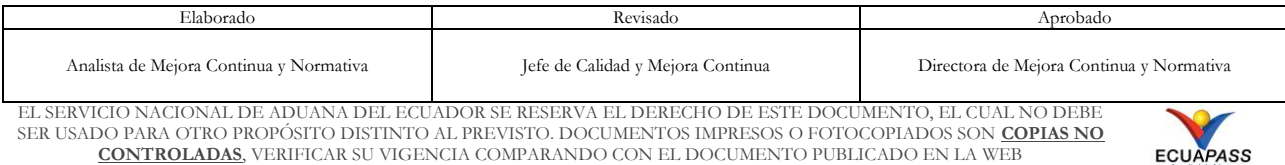

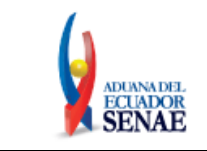

- **ID. usuario:** Ingresar el ID que desea utilizar en el Portal y comprobar la disponibilidad de este haciendo clic en el botón "Comprobar disponibilidad".

En caso de que ya exista el ID. Usuario, el sistema muestra el siguiente mensaje de error: "*Imposibilidad de uso*".

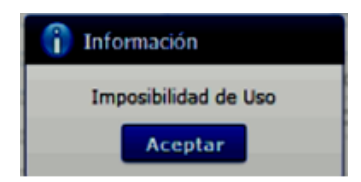

- **Registro Único SENAE para personas con discapacidad (Cédula de identidad):** Ingrese el número de cédula de la persona con discapacidad y dé clic en el botón Consultare. Se muestra de manera predeterminada la opción "Cédula de identidad" y el "Sufijo" 999.

Si el número de cédula de identidad con el sufijo 999, ya se encuentra registrada previamente, el sistema muestra el siguiente mensaje de error: "*Imposibilidad de uso*".

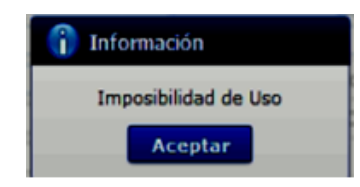

Si el número de cédula de identidad es un número no válido, según la información de la base de datos del Registro Civil, a través de la interconexión con el servicio web con la Dinarp, el sistema muestra el siguiente mensaje de error: *"Número de cédula no válido".*

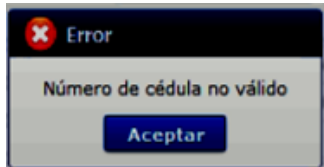

Si el número de cédula de identidad es de una persona fallecida, según la información de la base de datos del Registro Civil, a través de la interconexión con el servicio web con la Dinarp, el sistema muestra el siguiente mensaje de error: "*Número de cédula pertenece a una persona fallecida".*

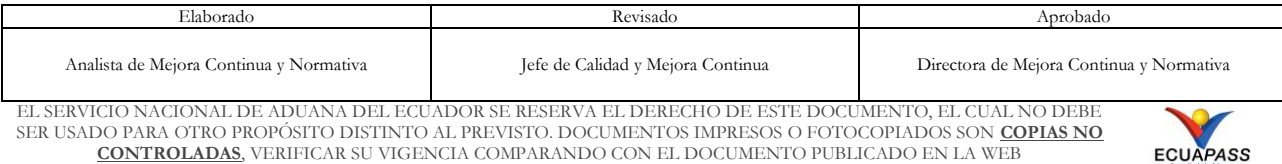

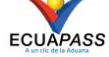

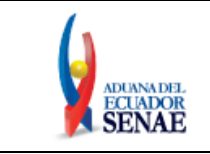

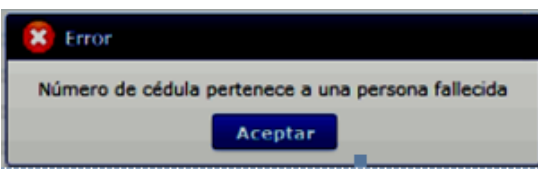

Si el número de cédula de identidad no pertenece a una persona con discapacidad calificada por el Ministerio de Salud Pública, con el porcentaje de discapacidad permitido, según la información de la interconexión con el servicio web con la Dinarp, el sistema muestra el siguiente mensaje de error: "*Número de identificación no pertenece a una persona con discapacidad calificada por el Ministerio de Salud Pública*".

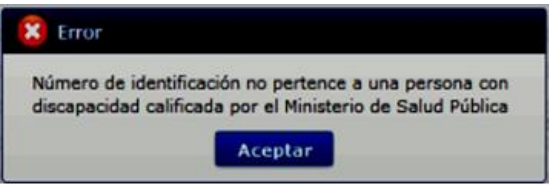

Si de la consulta realizada al servicio web con la Dinarp, se excede el tiempo de espera, el sistema muestra el siguiente mensaje de error: *"Error al consultar la información sobre la calificación de discapacidad. Favor, intente de nuevo en unos minutos".*

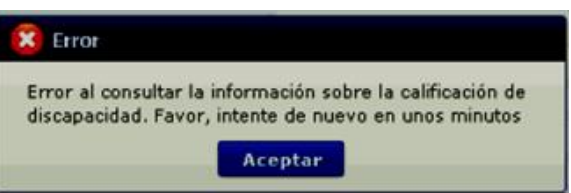

Si existe algún error en la consulta realizada en el servicio web con la Dinarp, el sistema muestra el siguiente mensaje de error: *"Se ha producido un error en la consulta. Favor dirigirse al Portal de Mesa de Servicios del SENAE: <https://mesadeservicios.aduana.gob.ec/>".*

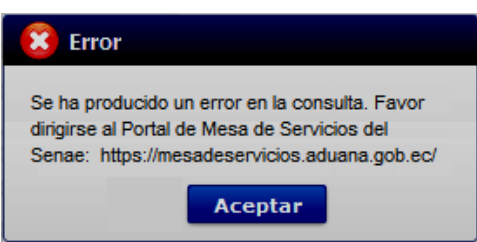

Si existe intermitencias con el servicio web con la Dinarp, el sistema muestra el siguiente mensaje de error: *"Al momento el servicio de la Dinardap no se encuentra disponible; por lo tanto, no se puede obtener la información de Nombres y Apellidos del usuario; por favor intente su solicitud de registro de usuario en breves minutos".*

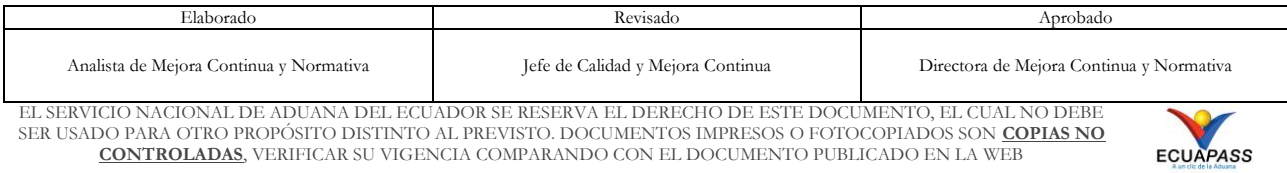

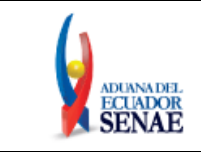

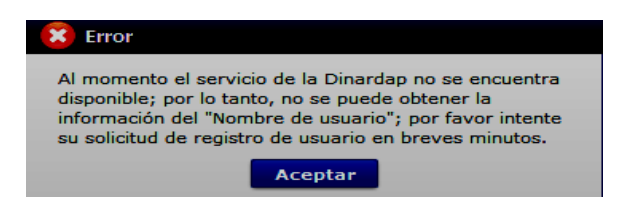

Luego de dar clic en el botón "Consultar", la información ingresada en el campo "Registro Único SENAE personas con discapacidad" no es editable.

- **Nombres y Apellidos:** El sistema muestra automáticamente los datos de los nombres y apellidos de la persona con discapacidad, según la información que consta en la base del Ministerio de Salud Pública, mediante interconexión con el servicio web con la Dinarp. La información que se muestra no es editable.
- **Tipo de Discapacidad:** El sistema muestra automáticamente los datos del tipo de discapacidad de la persona con discapacidad, según la información que consta en la base del Ministerio de Salud Pública, mediante interconexión con el servicio web con la Dinarp. La información que se muestra no es editable.
- **Porcentaje de Discapacidad:** El sistema muestra automáticamente los datos del porcentaje de discapacidad de la persona con discapacidad, según la información que consta en la base del Ministerio de Salud Púbica, mediante interconexión con el servicio web con la Dinarp. La información que se muestra no es editable.
- **Contraseña:** Ingrese la contraseña que desea usar, la cual debe tener mínimo 8 caracteres alfanuméricos.
- **Confirmación de Contraseña:** Es necesario que la contraseña sea la misma que se encuentra registrado en el campo anterior.
- **Provincia:** Seleccione la provincia donde se encuentra domiciliada la persona con discapacidad. Se muestran las siguientes opciones:
	- Azuay
	- Bolívar
	- Cañar
	- Carchi
	- Cotopaxi
	- Chimborazo
	- El Oro
	- Esmeraldas
	- Guayas
	- Imbabura
	- …

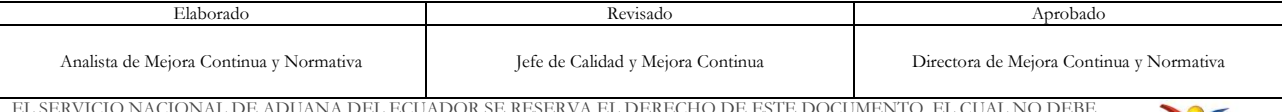

EL SERVICIO NACIONAL DE ADUANA DEL ECUADOR SE RESERVA EL DERECHO DE ESTE DOCUMENTO, EL CUAL NO DEBE SER USADO PARA OTRO PROPÓSITO DISTINTO AL PREVISTO. DOCUMENTOS IMPRESOS O FOTOCOPIADOS SON **COPIAS NO CONTROLADAS**, VERIFICAR SU VIGENCIA COMPARANDO CON EL DOCUMENTO PUBLICADO EN LA WEB

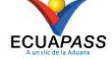

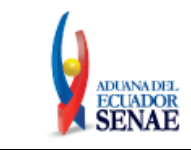

- **Ciudad:** Seleccione la ciudad donde se encuentra domiciliada la persona con discapacidad. Las opciones se muestran una vez que se elija la Provincia.
- **Dirección:** Ingrese la dirección de la persona con discapacidad.
- **Teléfono Fijo:** Ingrese un número telefónico convencional para contacto, el cual debe incluir el código de área. Solo permite el ingreso de hasta 14 números en formato 0XXXXXXXX. No permite ingresar menos de 6 dígitos.
- **Número de Celular:** Seleccione el operador de telefonía móvil y luego digite el número de celular en formato 09XXXXXXXX. Este campo solo permite el ingreso de hasta 14 números. Se muestran las siguientes opciones:
	- Claro
	- Movistar
	- CNT
	- Tuenti
	- Otros
- **Correo Electrónico:** Ingrese la dirección del correo electrónico personal; considerar que a esa cuenta va a recibir los resultados del trámite operativo, notificaciones, etc.
- **Confirmación de correo electrónico:** Es necesario que el correo electrónico sea el mismo que se encuentra registrado en el campo anterior. Se debe verificar la disponibilidad de uso haciendo clic en el botón **Comprobar disponibilidad** Una vez que se haya verificado la disponibilidad del correo, este no puede ser modificado nuevamente.
- **Ingrese código de seguridad:** El usuario debe ingresar el "código de seguridad" solicitado a través del botón  $\boxed{\text{Solicitar c\'odigo de seguridad}}$ . Una vez que el usuario presiona el botón "Solicitar código de seguridad", el sistema muestra una pantalla informativa con el siguiente mensaje:

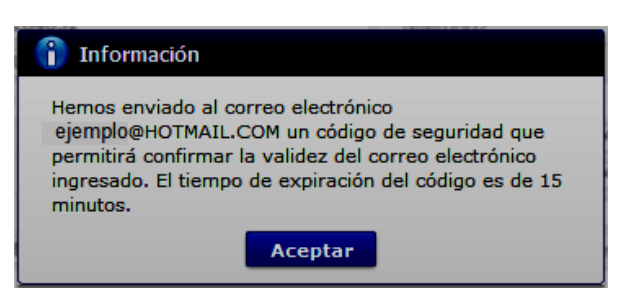

El usuario recibe un correo electrónico denominado "ACTIVACIÓN DE CORREO ELECTRÓNICO" que contiene un "código de seguridad" conformado por números y letras con un tiempo de expiración de 15 minutos. En caso de que

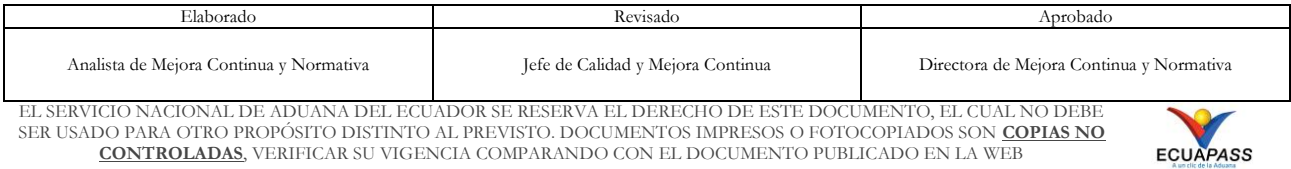

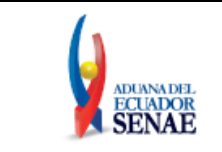

transcurra más del tiempo señalado, el sistema muestra una pantalla informativa con el siguiente mensaje:

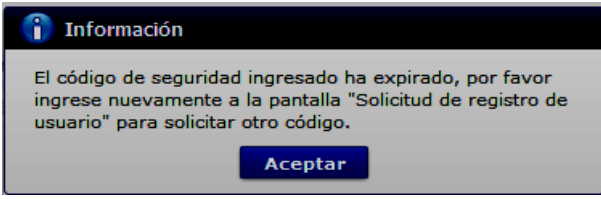

El usuario puede recibir el correo electrónico con el código de seguridad a la bandeja de entrada o a su bandeja de correos no deseados.

- **Senae correo electrónico:** El correo se genera automáticamente y encuentra compuesto por el ID de usuario ingresado y el dominio de correo.aduana.gob.ec: *[IDUsuario@correo.aduana.gob.ec](mailto:IDUsuario@correo.aduana.gob.ec)*
- Sección **[Datos del Representante Legal] "De ser pertinente".** Se muestran los siguientes campos:

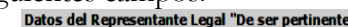

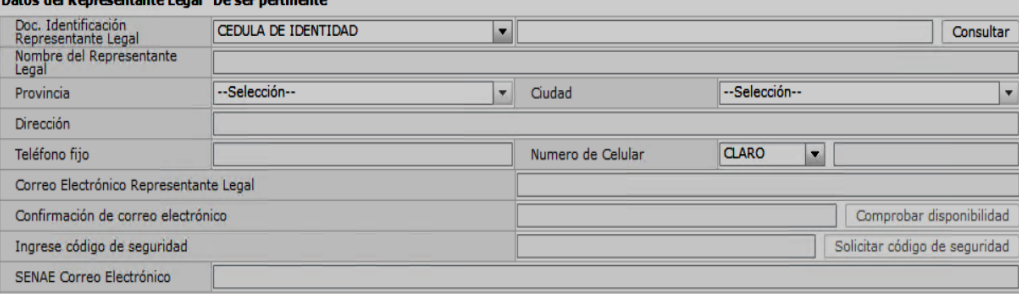

- **Doc. Identificación Representante Legal:** Ingrese el número de cédula del Representante Legal de la persona con discapacidad y dé clic en el botón **Consultar** $\rho$ 

Si el número de cédula de identidad es un número no válido, según la información de la base de datos del Registro Civil, a través de la interconexión con el servicio web con la Dinarp, el sistema muestra el siguiente mensaje de error: *"Número de cédula no válido".*

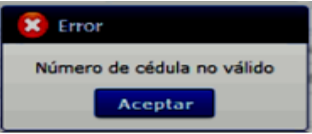

Si el número de cédula de identidad es de una persona fallecida, según la información de la interconexión con el servicio web con la Dinarp, el sistema muestra el siguiente mensaje de error: *"Número de cédula pertenece a una persona fallecida".*

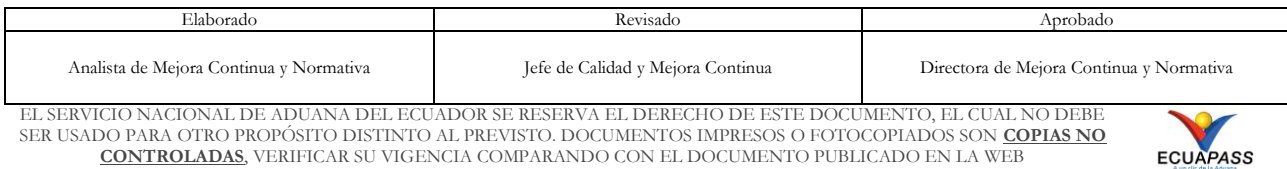

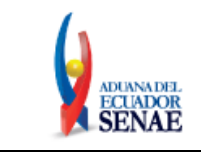

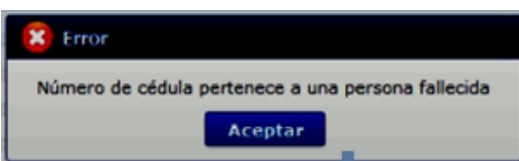

Luego de dar clic en el botón "Consultar", la información ingresada en el campo "Doc. Identificación Representante Legal" no es editable.

- **Nombre del Representante Legal:** El sistema muestra automáticamente los datos de los nombres y apellidos según la información que consta en la base del Registro Civil mediante interconexión con el servicio web con la Dinarp. La información que se muestra no es editable.
- **Provincia:** Seleccione la provincia donde se encuentra domiciliada el representante legal de la persona con discapacidad. Se muestran las siguientes opciones:
	- Azuay
	- Bolívar
	- Cañar
	- Carchi
	- Cotopaxi
	- Chimborazo
	- El Oro
	- Esmeraldas
	- Guayas
	- Imbabura
	- …
- **Ciudad:** Seleccione la ciudad donde se encuentra domiciliada el representante legal de la persona con discapacidad. Las opciones se muestran una vez que se elija la Provincia.
- Dirección: Ingrese la dirección del representante legal de la persona con discapacidad.
- **Teléfono Fijo:** Ingrese un número telefónico convencional para contacto, el cual debe incluir el código de área. Solo permite el ingreso de hasta 14 números en formato 0XXXXXXXX. No permite ingresar menos de 6 dígitos.
- **Número de Celular:** Seleccione el operador de telefonía móvil y luego digite el número de celular en formato 09XXXXXXXX. Este campo solo permite el ingreso de hasta 14 números. Se muestran las siguientes opciones:
	- Claro
	- Movistar

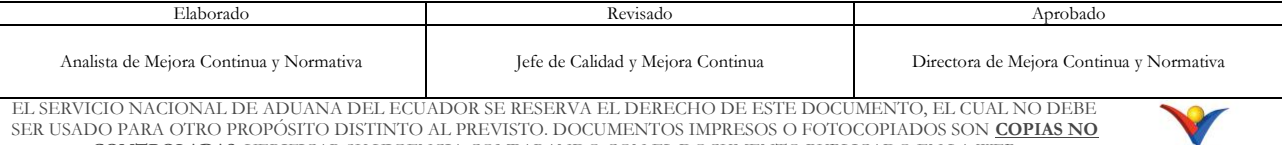

**CONTROLADAS**, VERIFICAR SU VIGENCIA COMPARANDO CON EL DOCUMENTO PUBLICADO EN LA WEB

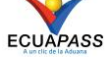

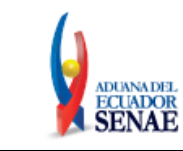

- CNT
- Tuenti
- **Otros**
- **Correo Electrónico Representante Legal:** Ingrese la dirección del correo electrónico personal del representante legal; considerar que a esa cuenta va a recibir los resultados del trámite operativo, notificaciones, etc.

El sistema permite ingresar el mismo correo electrónico ingresado en el campo "Correo Electrónico" de la sección "Información de persona con discapacidad" correspondiente al mismo usuario.

- **Confirmación de correo electrónico:** Es necesario que el correo electrónico sea el mismo que se encuentra registrado en el campo anterior. Se debe verificar la disponibilidad de uso haciendo clic en el botón **Comprobar disponibilidad** . Una vez que se haya verificado la disponibilidad del correo, este no puede ser modificado nuevamente.
- **Ingrese código de seguridad:** El usuario debe ingresar el "código de seguridad" solicitado a través del botón **Solicitar código de seguridad**. Una vez que el usuario presiona el botón "Solicitar código de seguridad", el sistema muestra una pantalla informativa con el siguiente mensaje:

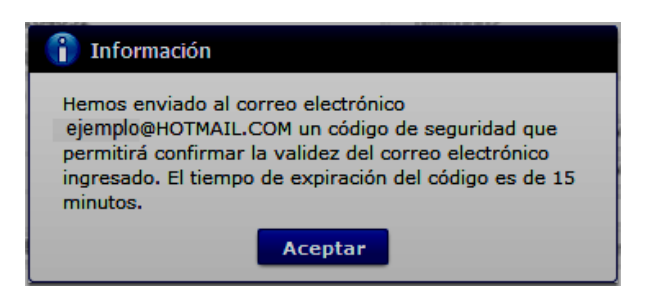

El usuario recibe un correo electrónico denominado "ACTIVACIÓN DE CORREO ELECTRÓNICO" que contiene un "código de seguridad" conformado por números y letras con un tiempo de expiración de 15 minutos. En caso de que transcurra más del tiempo señalado, el sistema muestra una pantalla informativa con el siguiente mensaje:

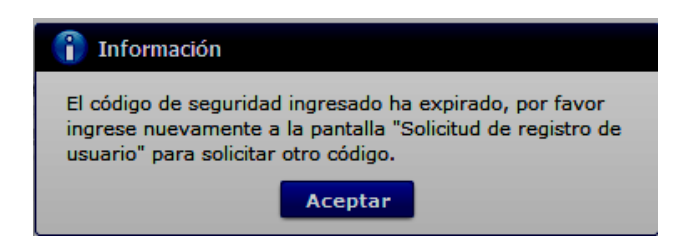

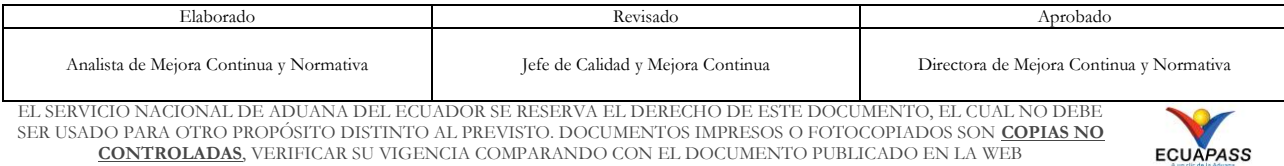

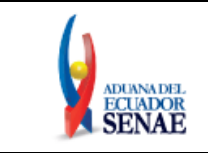

El usuario puede recibir el correo electrónico con el código de seguridad a la bandeja de entrada o a su bandeja de correos no deseados.

- **SENAE** Correo Electrónico: El correo se genera automáticamente y encuentra compuesto por el ID de usuario ingresado y el dominio de correo.aduana.gob.ec: *[ID@correo.aduana.gob.ec](mailto:ID@correo.aduana.gob.ec)*
- Sección **[Información de Operación].** Se muestran los siguientes campos:

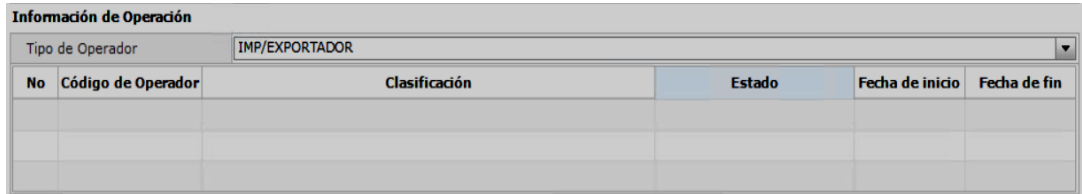

**Tipo de Operador:** Muestra por default el tipo de operador IMP/EXPORTADOR, no hay otra opción disponible. Así también en el grid, se muestra el mismo tipo de operador como en la siguiente imagen:

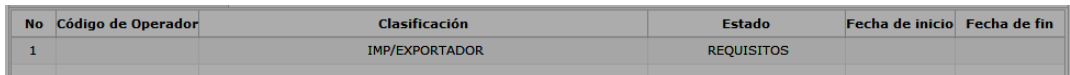

- **No:** Es el número ordinal que corresponde al código seleccionado.
- **Código de Operador:** El Operador Importador/Exportador que se identifica con el Registro único SENAE para personas con discapacidad.
- **Clasificación:** Es el tipo de OCE al cual está asignado el código y que corresponde al mismo del campo anterior.
- **Estado**: Indica el estado de la solicitud hasta su aprobación, por default se muestra el estado "REQUISITOS".
- **Fecha de inicio:** Es la fecha en la que inicia la vigencia del código y aparece en blanco hasta su aprobación.
- **Fecha de fin:** Es la fecha de finalización de la vigencia de este código y aparece en blanco hasta su aprobación.
- Sección **[Datos adjuntos]:** Permite cargar archivos que sirven como documentación de soporte para el registro de usuario de persona con discapacidad. El sistema solo permite cargar archivos en formato PDF.

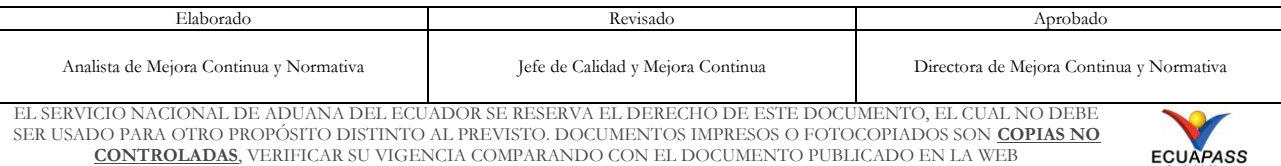

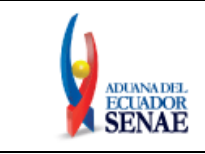

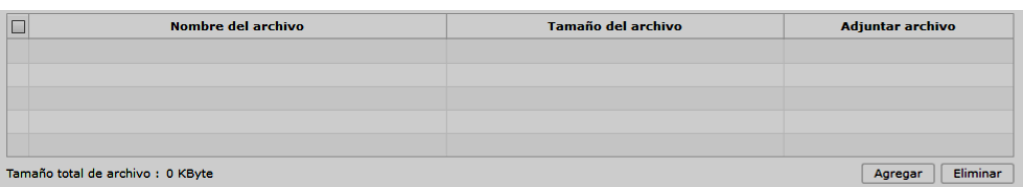

Los requisitos necesarios para el registro de usuario son los siguientes:

- 1) Acreditación del representante legal de la persona natural con discapacidad, de ser pertinente:
	- a) Para el caso de menores de edad con discapacidad, la comprobación de la representación legal o apoderado se la realizará:
		- i) Si ambos padres tienen la patria potestad, el Senae a través de la base de datos de la Dirección Nacional de Registros Públicos (DINARP), verificará el nombre del padre o la madre.
		- ii) En caso de que se identifique que solo uno de los padres tiene la patria potestad, con la resolución de la autoridad judicial que haya dispuesto esto, el SENAE lo verificará en el portal de la Función Judicial del Ecuador.
	- b) Para el caso de personas con discapacidad que tengan, o que de acuerdo con la normativa jurídica vigente deban tener un curador o tutor, se debe adjuntar la copia notariada de su designación por parte de la autoridad judicial.

Para agregar datos adjuntos, dar clic en el botón **Agregar**. Se muestra la línea a continuación:

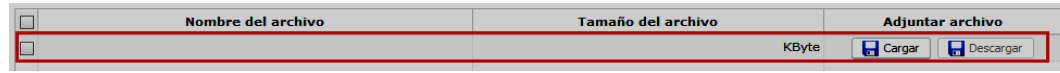

Dar clic en el botón  $\Box$  Cargar y seleccione el archivo a adjuntar. Una vez seleccionado el archivo, este aparece disponible para su cambio o descarga. En la parte final de este grid se muestra la suma del tamaño de todos los archivos adjuntos, medido en KByte.

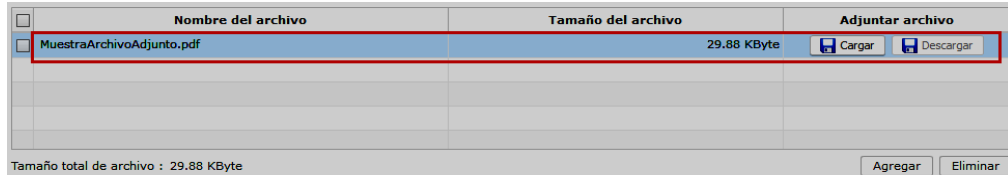

Adicionalmente, este archivo adjunto puede ser retirado haciendo clic en el botón Eliminar de esta misma sección.

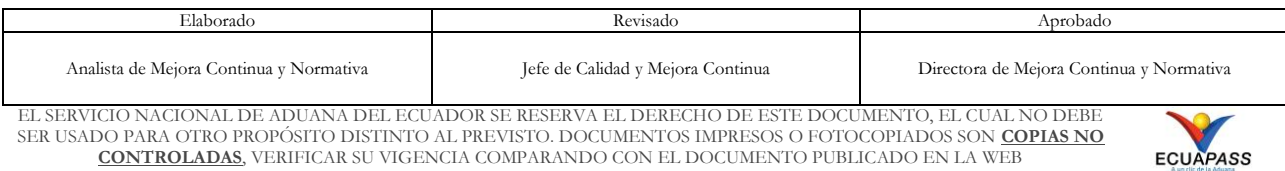

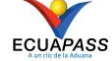

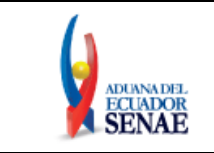

- **5.5.** Dé clic en el botón **Registrar**, el sistema realiza las siguientes validaciones:
	- En caso de que no se encuentre ingresada información en el campo "**ID. Usuario**" o no se ha presionado el botón "Comprobar disponibilidad", el sistema muestra el siguiente mensaje informativo: *"Compruebe el ID. de la duplicación".*

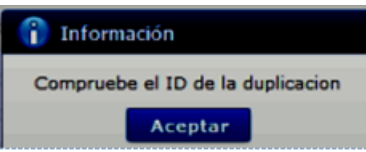

 En caso de que no se encuentre ingresada información en el campo "**Registro único SENAE para persona con discapacidad (Cédula de identidad)**" o no se ha presionado el botón "Comprobar disponibilidad", el sistema muestra el siguiente mensaje informativo: *"Compruebe el Doc. Identificación de la duplicación".*

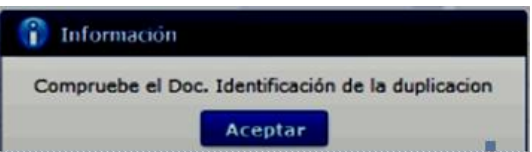

 En caso de que no se encuentre ingresada información en el campo "**Contraseña**" o la contraseña es menor a 10 dígitos, el sistema muestra el siguiente mensaje informativo: *"Clave debe ser al menos 10 – 20 caracteres".*

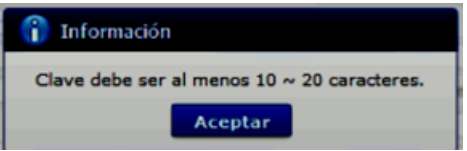

 En caso de que no se encuentre ingresada información en el campo "**Confirmación de contraseña**" o la contraseña no es igual, el sistema muestra el siguiente mensaje informativo: *"Las contraseñas son diferentes".*

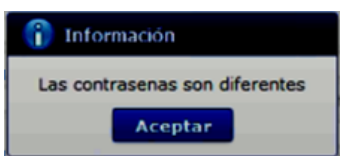

 En caso de que no se encuentre ingresada información en el campo "**Provincia**", el sistema muestra el siguiente mensaje informativo: *"El campo Provincia es obligatorio".*

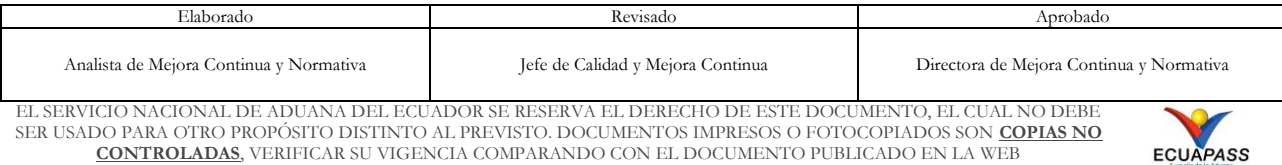

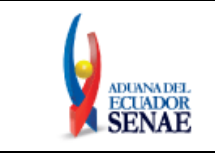

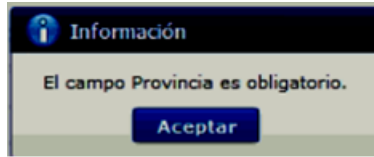

 En caso de que no se encuentre ingresada información en el campo "**Ciudad**", el sistema muestra el siguiente mensaje informativo: *"El campo Ciudad es obligatorio".*

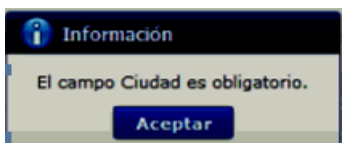

 En caso de que no se encuentre ingresada información en el campo "**Dirección**", el sistema muestra el siguiente mensaje informativo: *"El campo Dirección es obligatorio".*

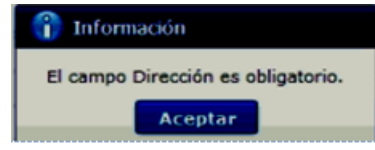

 En caso de que no se encuentre ingresada información en el campo "**Teléfono Fijo**", el sistema muestra el siguiente mensaje informativo: *"El campo Teléfono Fijo es obligatorio",*

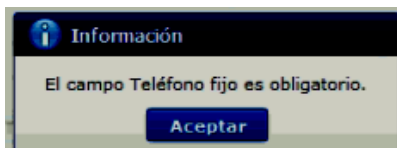

 En caso de que el valor ingresado en el campo "**Teléfono fijo**" es menor a 6 dígitos, el sistema muestra el siguiente mensaje informativo: *"El Teléfono fijo debe ser de 6 – 14 dígitos".*

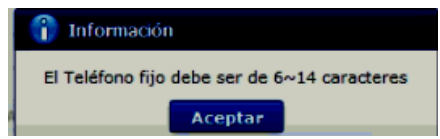

 En caso de que no se encuentre ingresada información en el campo "**Número de Celular**", el sistema muestra el siguiente mensaje informativo: *"El campo Número de Celular es obligatorio".*

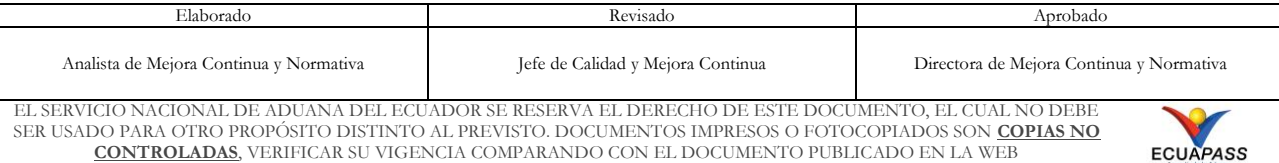

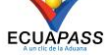

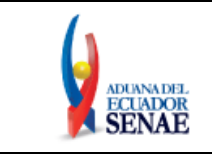

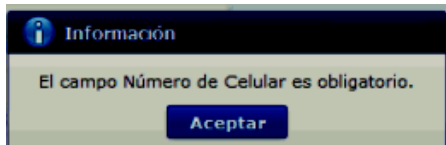

 En caso de que el valor ingresado en el campo "**Número de Celular**" es menor a 9 dígitos, el sistema muestra el siguiente mensaje informativo: *"El Número de Celular de 9 – 14 caracteres".*

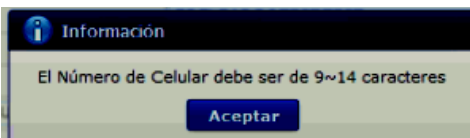

 En caso de que se ingrese un formato erróneo en el campo *"***Correo electrónico***"*, el sistema muestra el siguiente mensaje informativo: *"Correo electrónico estaba mal con el formato".*

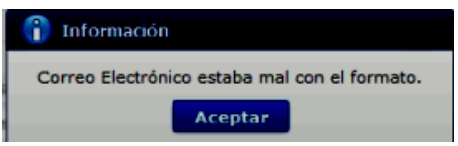

 En caso de que no se encuentre ingresada información en el campo "**Confirmación de correo electrónico**", el sistema muestra el siguiente mensaje informativo: *"Ingresar Confirmación de correo electrónico".*

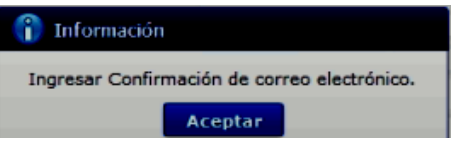

 En caso de que se ingrese un formato erróneo en el campo *"***Confirmación de correo electrónico***"*, el sistema muestra el siguiente mensaje informativo: *"Confirmación de correo electrónico estaba mal con el formato".*

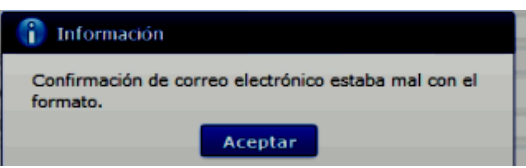

 En caso de que se ingrese correos electrónicos diferentes en los campos "**Correo electrónico**" y/o "**Confirmación de correo electrónico**", el sistema muestra el siguiente mensaje informativo: "*E-mail es diferente".*

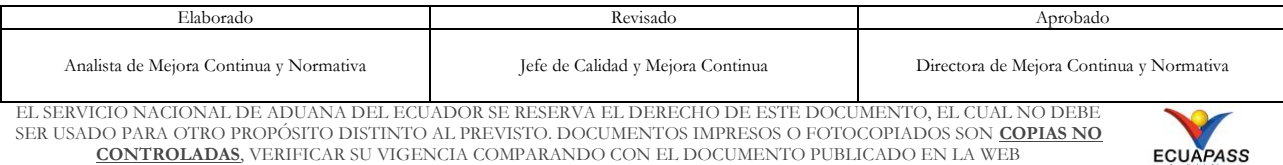

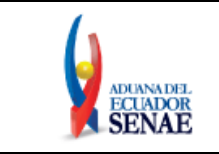

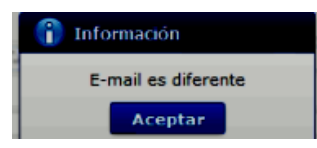

 En caso de que el correo electrónico ya se encuentre previamente registrado, el sistema muestra el siguiente mensaje informativo: "*Imposibilidad de Uso".*

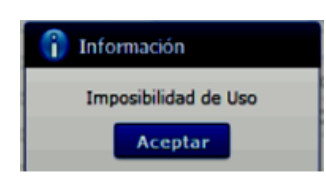

 En caso de que no se encuentre ingresada información en el campo "**Ingrese código de seguridad**", el sistema muestra el siguiente mensaje informativo: *"Por favor presione el botón "Solicitar código de seguridad" para continuar con el registro o modificación".*

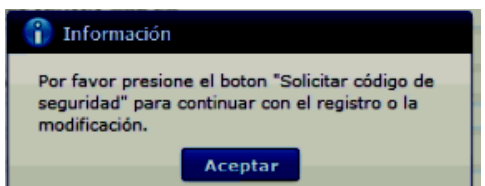

 En caso de que se presione el botón "**Solicitar código de seguridad**" sin tener registrado previamente un correo electrónico, el sistema muestra el siguiente mensaje informativo: *"Por favor primero compruebe la disponibilidad del correo electrónico ingresado".*

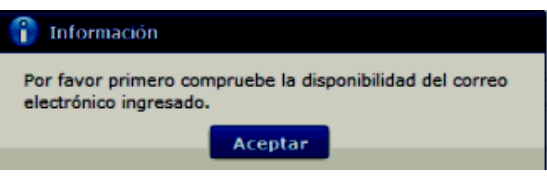

 En caso de que se ingrese un código de seguridad incorrecto en el campo "**Ingrese código de seguridad**", el sistema muestra el siguiente mensaje de error: *"El código de seguridad ingresado no es el correcto".*

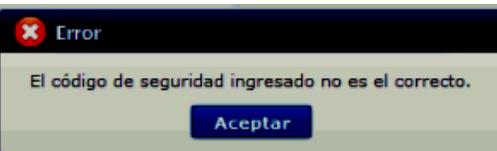

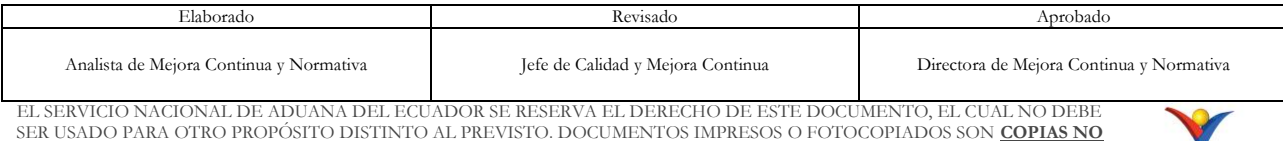

SER USADO PARA OTRO PROPÓSITO DISTINTO AL PREVISTO. DOCUMENTOS IMPRESOS O FOTOCOPIADOS SON **COPIAS NO CONTROLADAS**, VERIFICAR SU VIGENCIA COMPARANDO CON EL DOCUMENTO PUBLICADO EN LA WEB

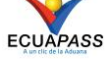

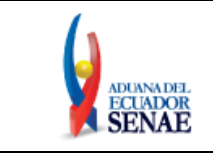

 En caso de que no se encuentre ingresada información en el campo "**Correo electrónico Representante Legal**", el sistema muestra el siguiente mensaje informativo: *"Ingresar Correo electrónico Representante Legal".*

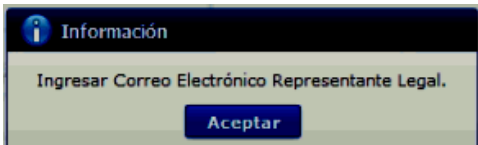

 En caso de que se ingrese un formato erróneo en el campo *"***Correo electrónico Representante Legal***"*, el sistema muestra el siguiente mensaje informativo: *"Correo electrónico Representante Legal estaba mal con el formato".*

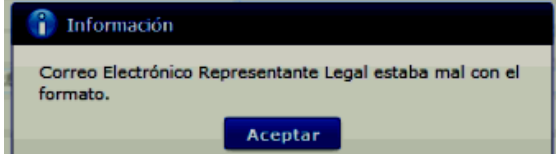

 En caso de que no se encuentre ingresada información en el campo "**Confirmación de correo electrónico**", el sistema muestra el siguiente mensaje informativo: *"Ingresar Confirmación de correo electrónico".*

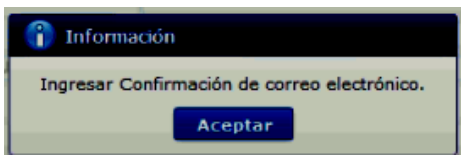

 En caso de que se cargue archivos con un tamaño superior a 2Mbyte, el sistema muestra el siguiente mensaje de error: *"El tamaño del archivo se ha superado. (2Mbyte)".*

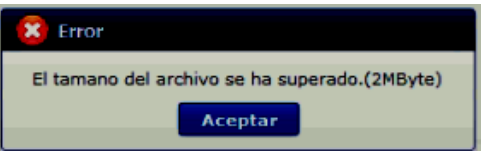

**5.6.** Una vez que el sistema realiza las validaciones antes descritas, se muestra el mensaje de confirmación de registro, dé clic en SI.

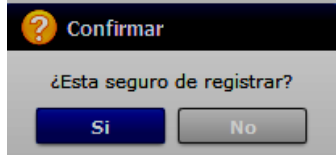

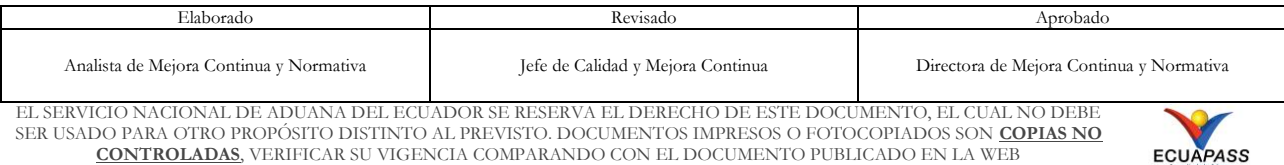

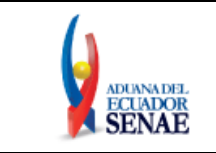

#### **5.7.** Posteriormente, el sistema muestra el "**Acuerdo para utilización del servicio y herramienta informática que administra el Servicio Nacional de Aduana del Ecuador**".

Para firmar electrónicamente el Acuerdo, se debe proceder de la siguiente manera:

**5.7.1.** Dé clic en el recuadro donde indica: "Generar un XML simple con el texto completo del convenio y firmar digital sobre dicho XML".

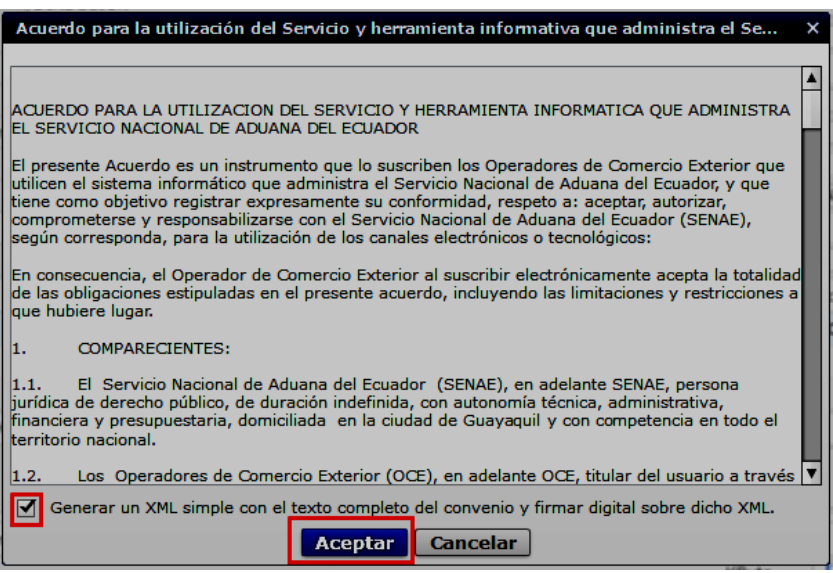

**5.7.2.** Una vez que se realiza el paso anterior, el sistema habilita el botón "Aceptar". Dé clic en este botón.

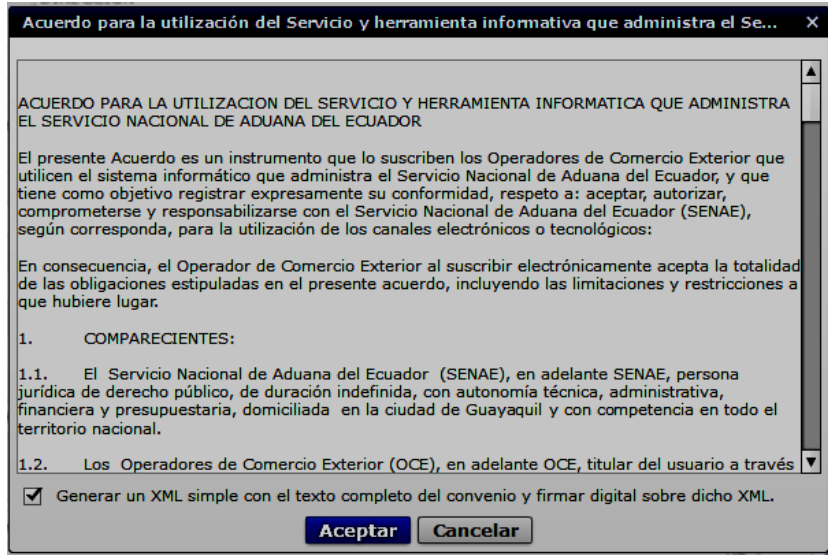

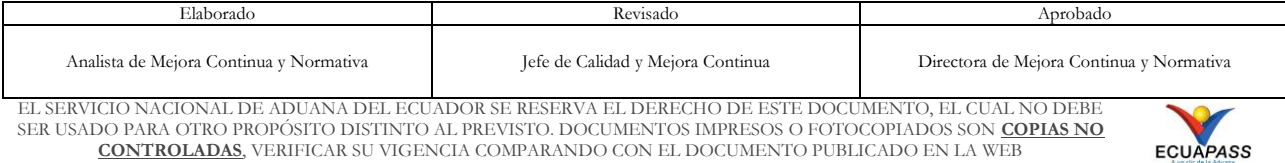

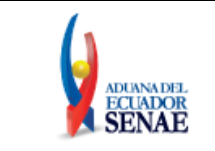

**5.7.3.** Se muestran los pasos a seguir para descargar el aplicativo y firma de la solicitud. Dé clic en el botón "Aceptar".

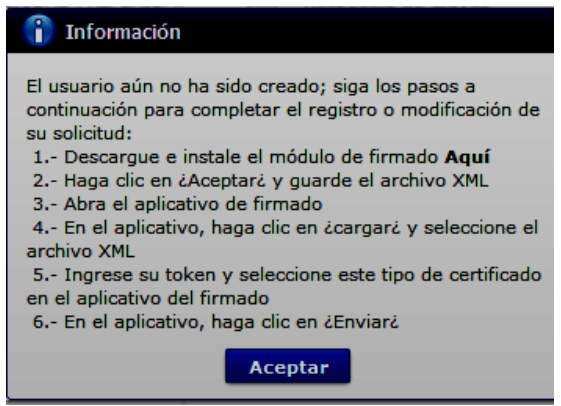

**5.7.4.** Se muestra una ventana emergente que permite guardar el archivo XML para la firma en su computador. Dé clic en el botón "Guardar".

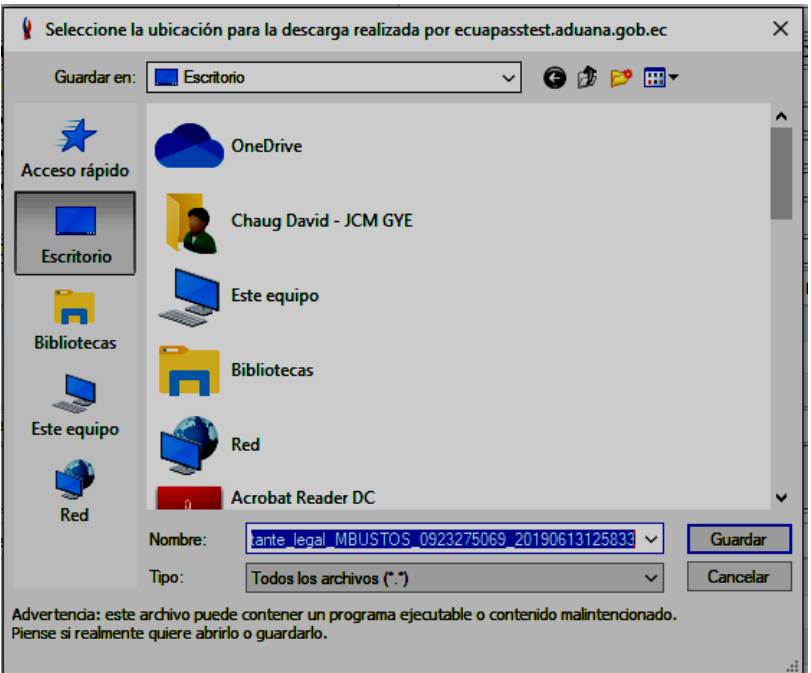

**5.7.5.** Se muestra un mensaje de información que indica el archivo ha sido descargado exitosamente. Dé clic en "Aceptar".

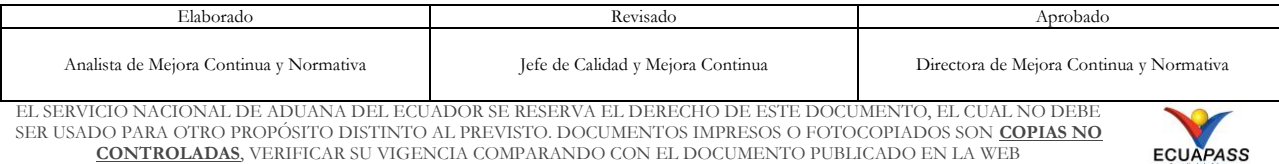

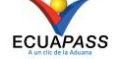

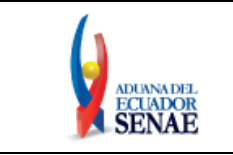

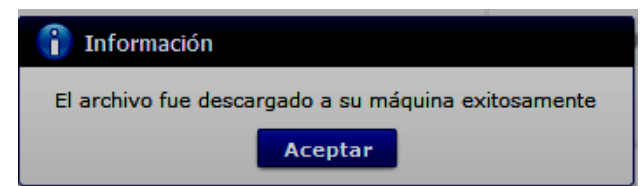

**5.7.6.**El sistema muestra el siguiente mensaje el cual indica el envío exitoso de su solicitud. Dé clic en "Aceptar".

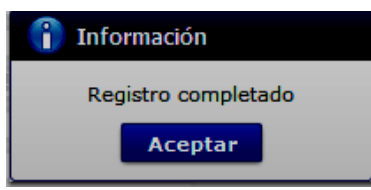

- **5.7.7.**Acceda al aplicativo de la firma y seleccione el Certificado Digital con el que se va a proceder a firmar:
	- Token: Para firmar con certificado digital en dispositivo Token.
	- Archivo: Para firmar con contenedor de certificado digital en archivo.

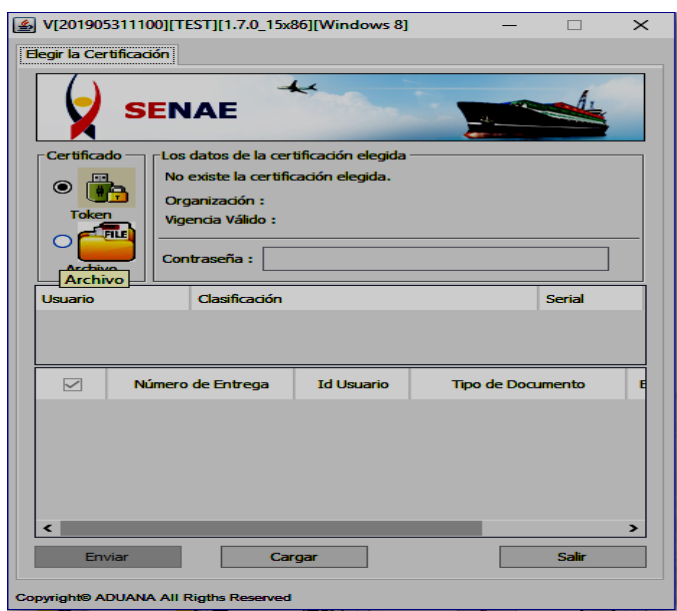

Únicamente en el caso de la opción "Token", se debe seleccionar el dispositivo de la entidad emisora donde fue adquirido y posterior hacer clic en el botón ... <sup>confirmar</sup>

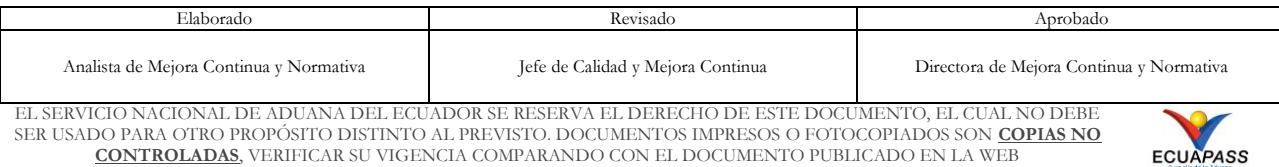

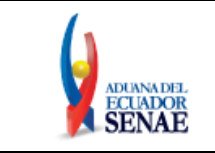

Código: **SENAE-ISEE-3-2-095** Versión: **2** Fecha: **Feb/2024** Página **26 de 30**

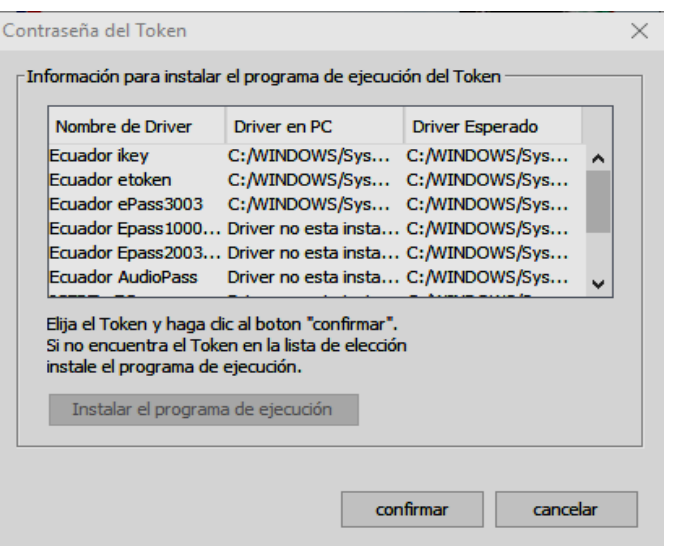

**5.7.8.** Ingrese la contraseña del certificado digital y dé clic en el botón **Aceptar** o según corresponda:

confirmar

- Para cuando se escoge Token:

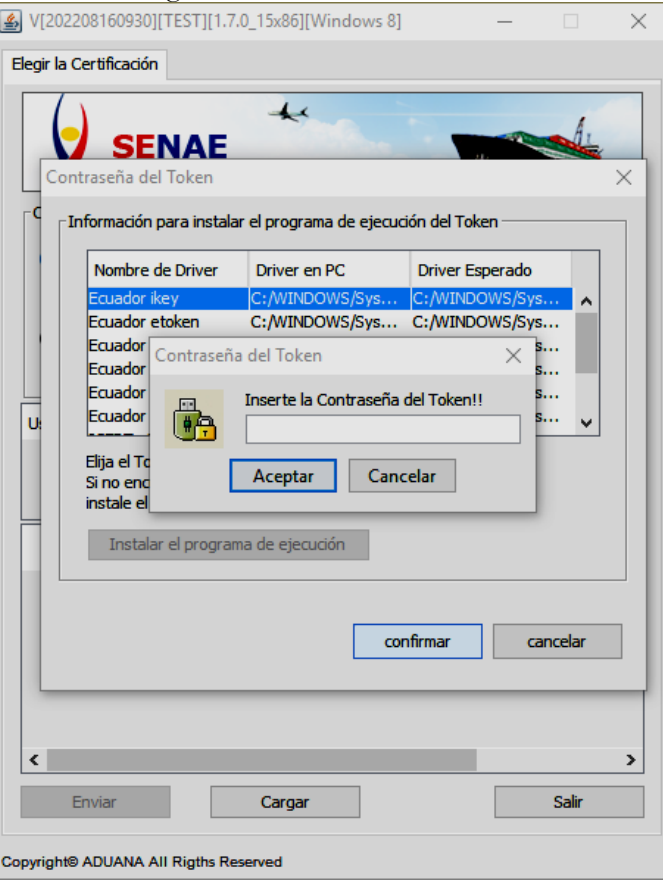

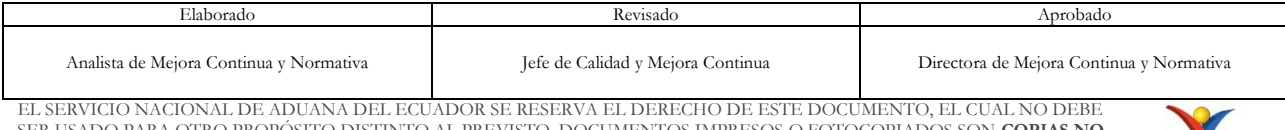

EL SERVICIO NACIONAL DE ADUANA DEL ECUADOR SE RESERVA EL DERECHO DE ESTE DOCUMENTO, EL CUAL NO DEBE<br>SER USADO PARA OTRO PROPÓSITO DISTINTO AL PREVISTO. DOCUMENTOS IMPRESOS O FOTOCOPIADOS SON <mark>COPIAS NO</mark><br>CONTROLADAS, VERIFI

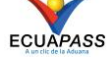

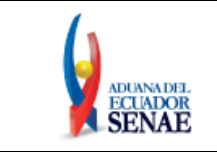

- Para cuando se escoge Archivo:

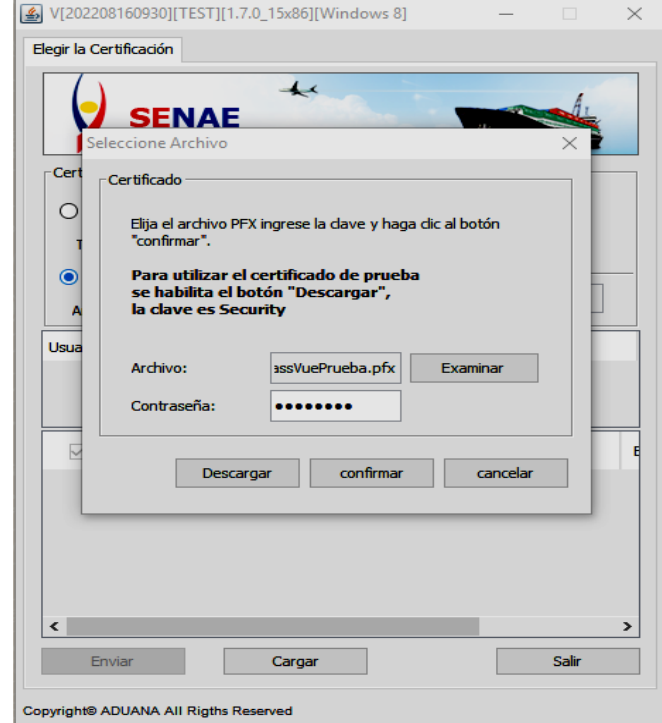

**5.7.9.** Posterior, dé clic en el botón "Cargar", seleccione el archivo XML y dé clic en el botón "Abrir".

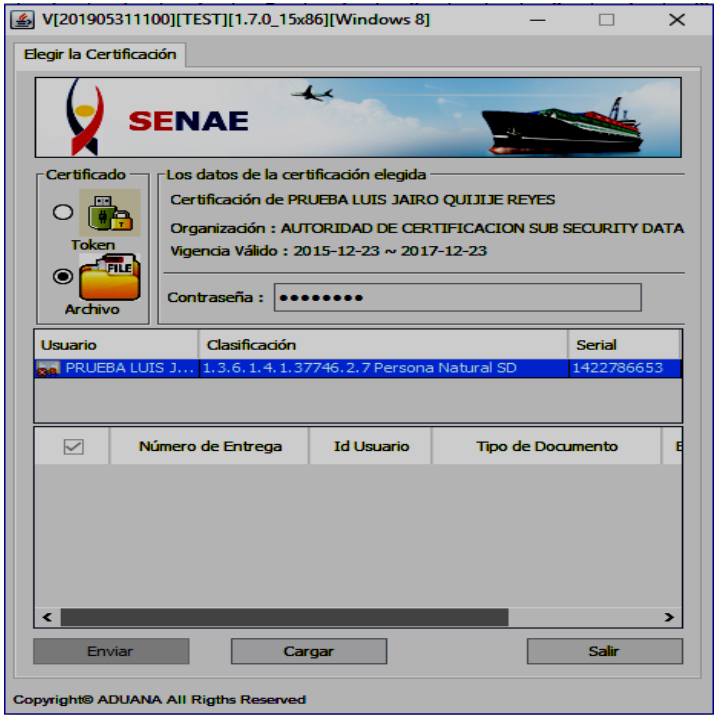

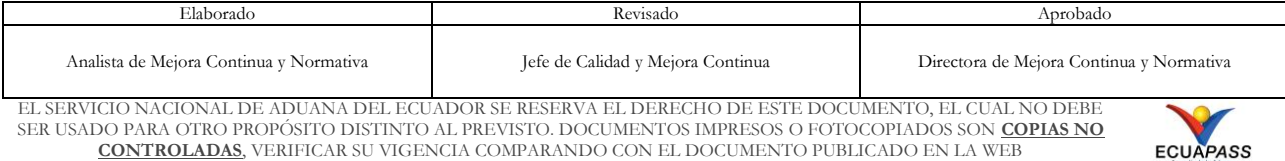

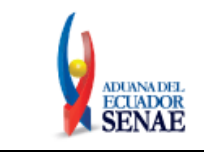

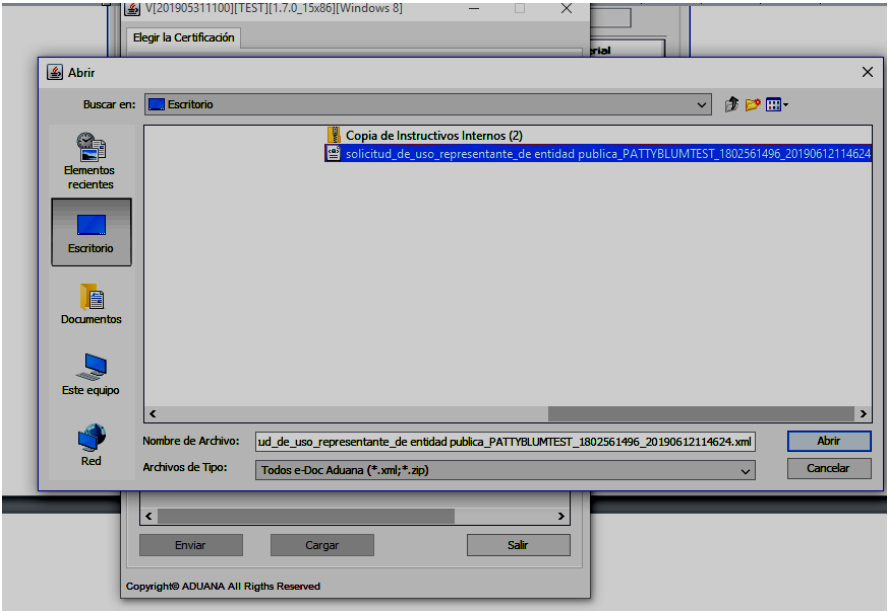

**5.7.10.** Finalmente, dé clic en el botón "Enviar". En el caso de ser un envío exitoso, se muestra de color verde el registro donde se cargó el XML.

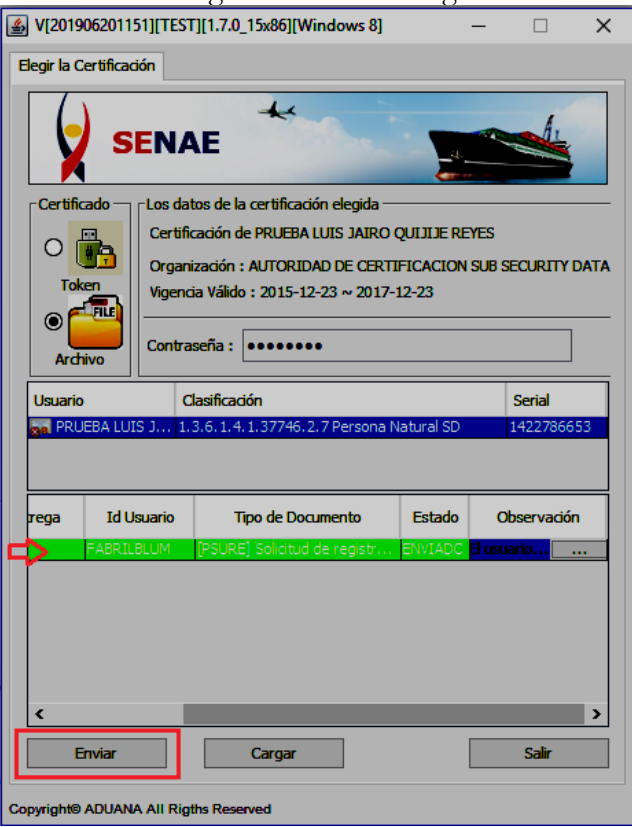

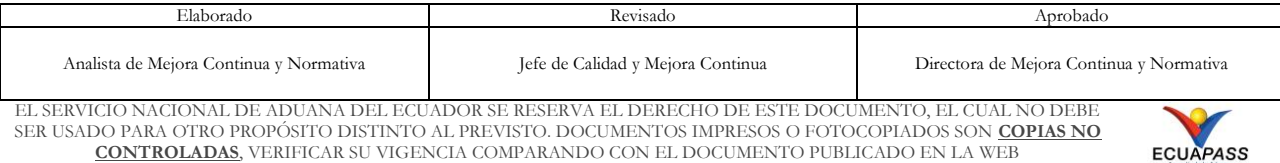

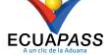

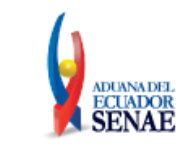

Código: **SENAE-ISEE-3-2-095** Versión: **2** Fecha: **Feb/2024** Página **29 de 30**

Adicionalmente, verifique que el envío se haya realizado con éxito, para lo cual dé clic en el botón que se encuentra en la columna "Observación", de acuerdo con la siguiente imagen.

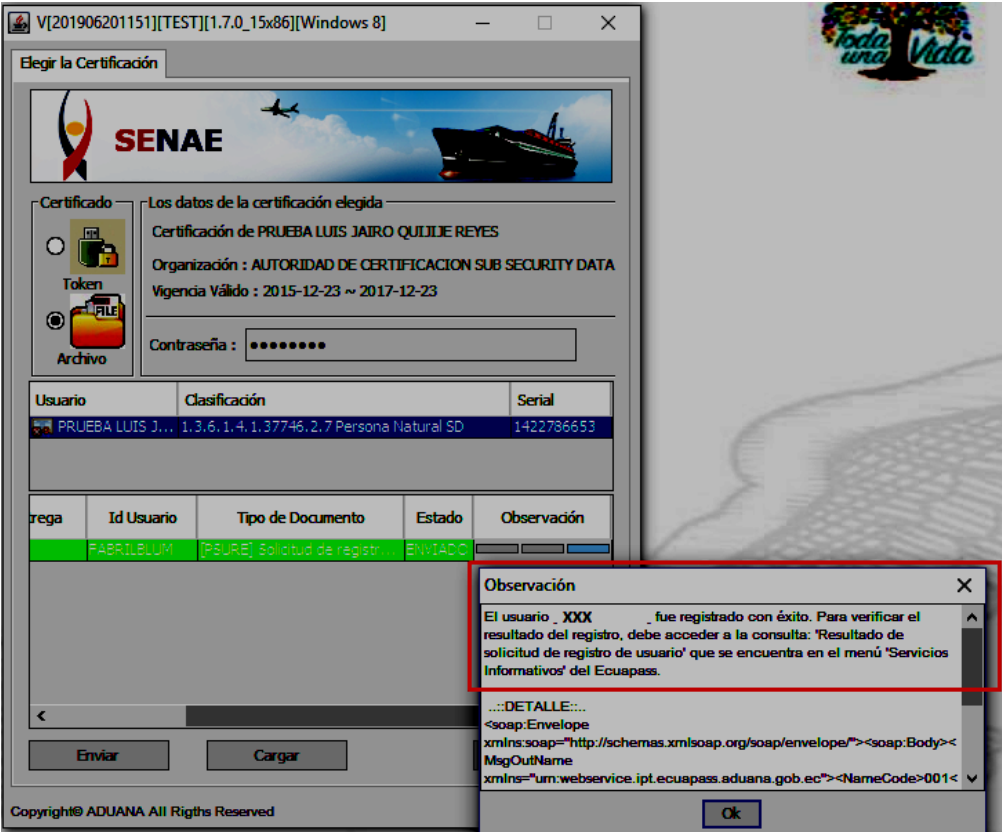

El envío toma color rojo cuando tiene errores. Para verificar el error, se debe dar clic en el botón que se encuentra en el campo "Observación", de acuerdo con la siguiente imagen.

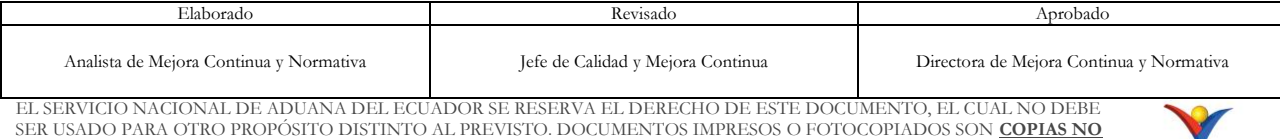

SER USADO PARA OTRO PROPÓSITO DISTINTO AL PREVISTO. DOCUMENTOS IMPRESOS O FOTOCOPIADOS SON **COPIAS NO CONTROLADAS**, VERIFICAR SU VIGENCIA COMPARANDO CON EL DOCUMENTO PUBLICADO EN LA WEB

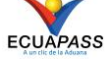

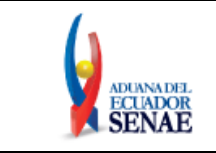

Código: **SENAE-ISEE-3-2-095** Versión: **2** Fecha: **Feb/2024** Página **30 de 30**

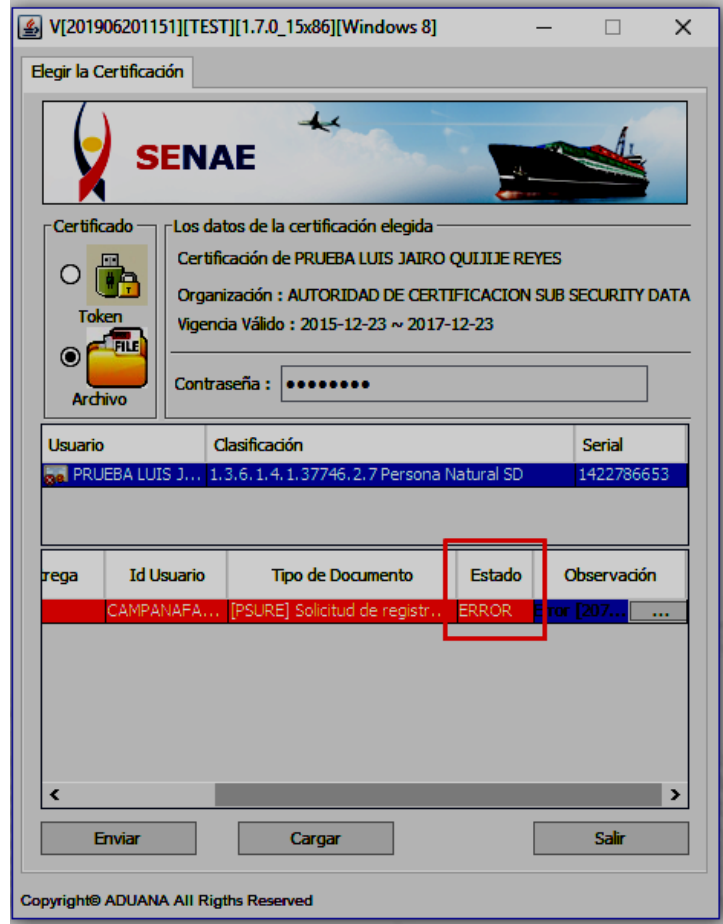

- **5.8.** Una vez realizado el envío, la solicitud de registro es sometida a revisión y requiere de la aprobación de la Dirección de Autorizaciones y Expedientes OCE del Servicio Nacional de Aduana del Ecuador.
- **5.9.** Para verificar el resultado de la solicitud de registro de usuario de persona con discapacidad, debe acceder a la opción de consulta "**3.2.6. Resultado de solicitud de registro de usuario**" que se encuentra en el menú "Servicios informativos" del Ecuapass.

### <span id="page-29-0"></span>**6. ANEXOS**

No hay anexos.

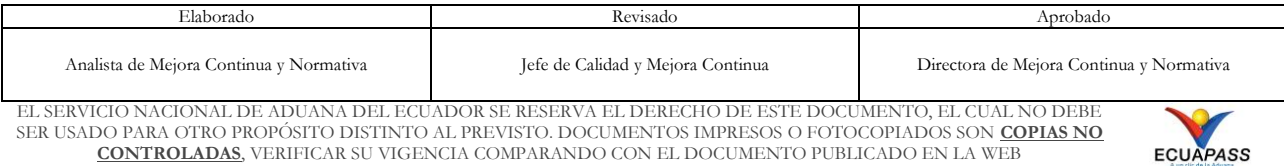